<ご入力時の注意>

■「山口 2008. sty」に搭載されている都道府県特殊書類をご利用いただく際の注意点

## \*\*\*\*技術職員実務経験調書\*\*\*\*

山口県の独自書式のため、入力欄が存在しません。 そのため、都道府県特殊入力を使用します。 山口表データ.spr を開いて、白い枠の中へご入力下さい。

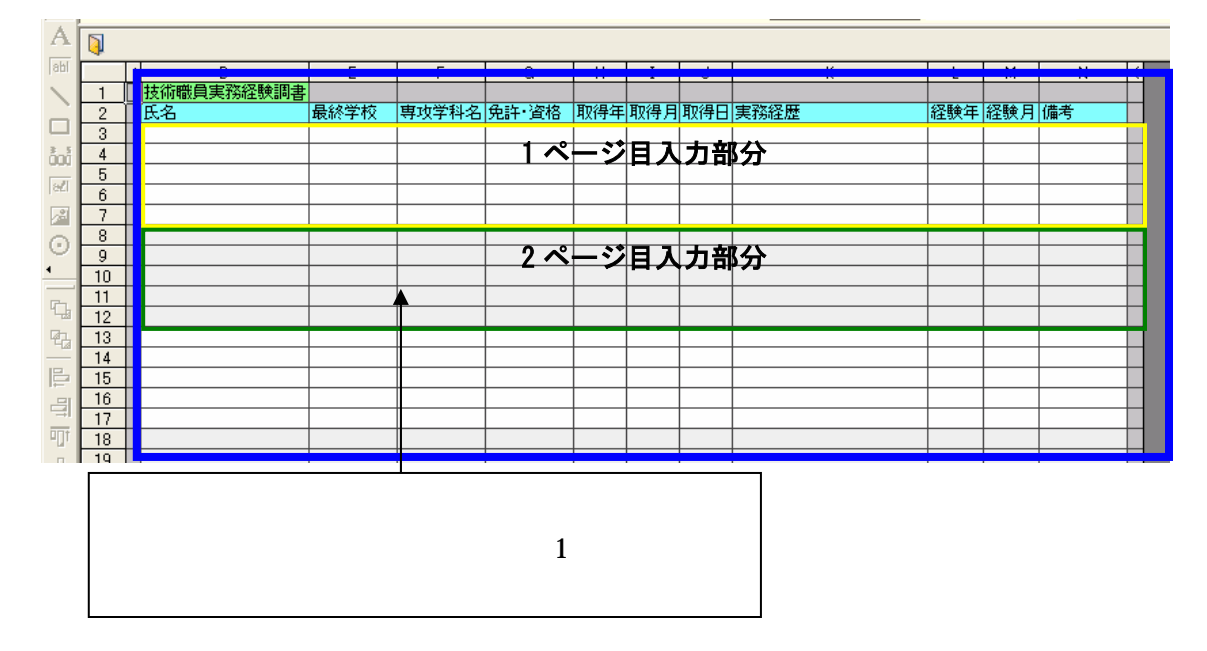

## ■都道府県特殊入力ウィンドウについて

(1) [表示]-[都道府県特殊入力ウィンドウ]から、都道府県特殊入力ウィンドウを開きま す。書類入力・印刷メニュー内にある[都道府県特殊入力]ボタンでも同様に操作でき ます。

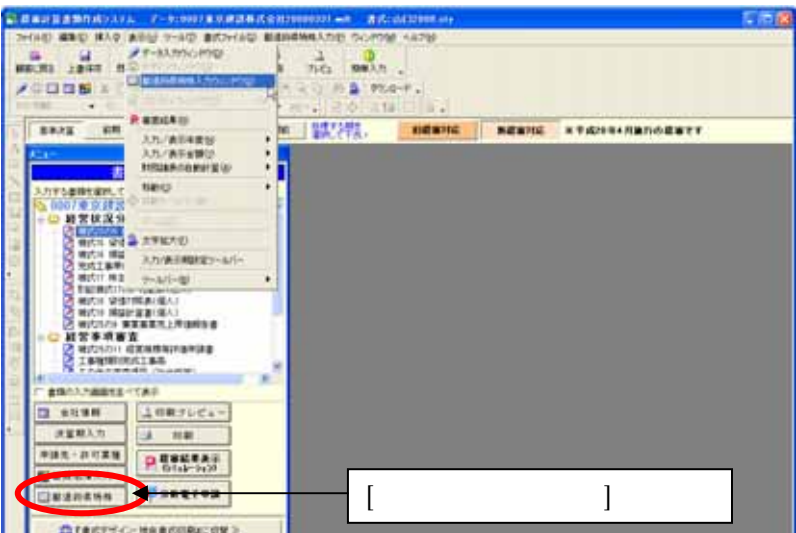

(2)[都道府県特殊入力]-[都道府県特殊入力データを開く]から、スタイルファイルと一緒 にお送りした都道府県特殊入力データ「山口表データ.spr」を選択して、[開く]ボタン を押すと、都道府県特殊入力の画面があらわれます。

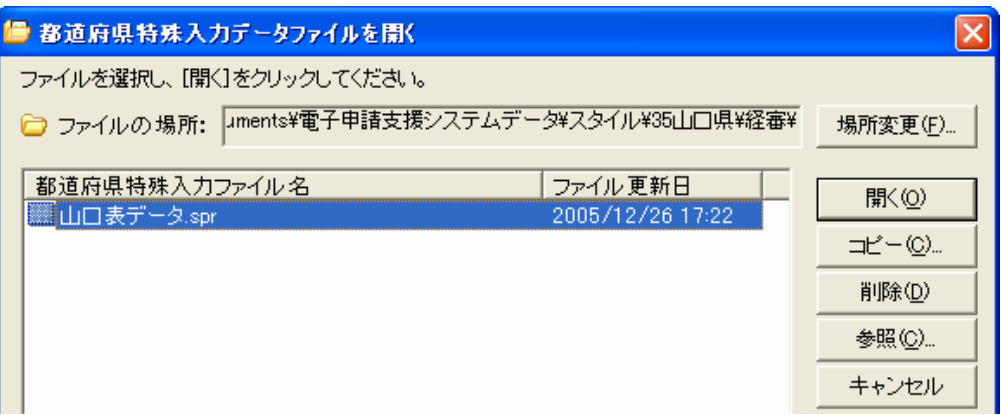

※山口表データ.spr は標準ではマイドキュメント¥電子申請支援システムデータ¥スタ イル¥35 山口県¥許可の中に格納されています

(3)入力後の保存は、[都道府県特殊入力]-[名前をつけて都道府県特殊入力データの保存] 又は、[都道府県特殊入力データの上書き保存]から、保存できます。

## \*\*\*\*建設業に従事する使用人名簿\*\*\*\*

山口県の独自書式のため入力欄が存在しません。

そのため、職員名簿にてご入力いただいた内容をデータ参照するようになっております。 ① 職員名簿を開きます

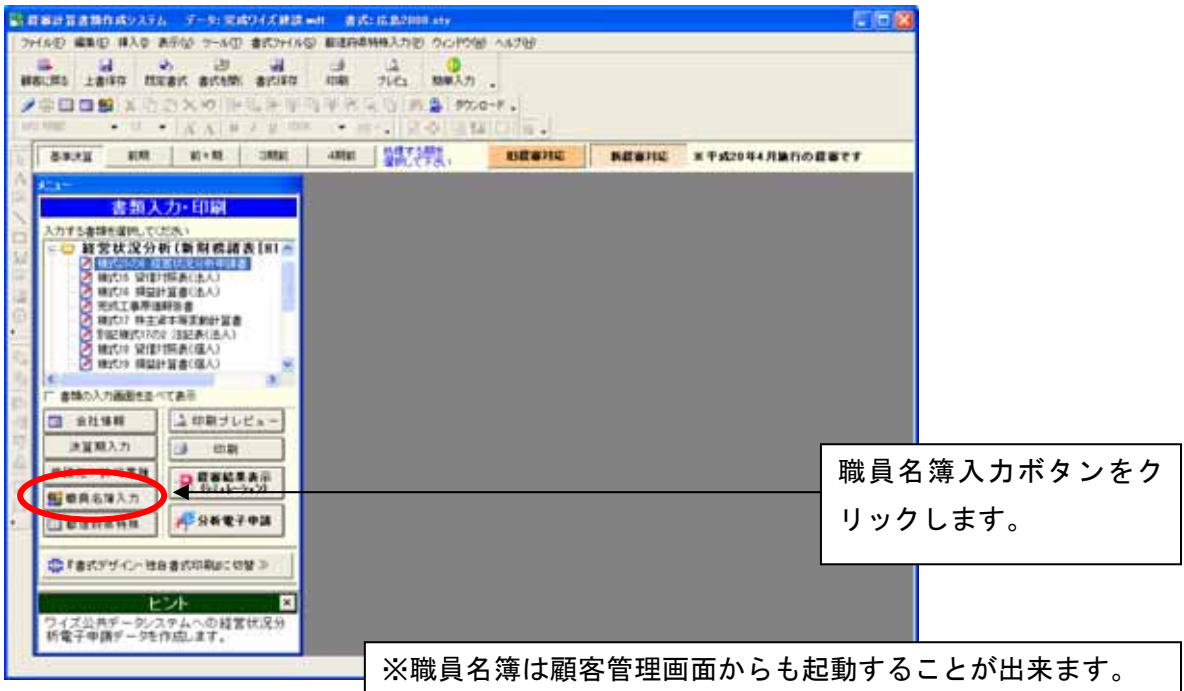

② 必要な情報を入力します。

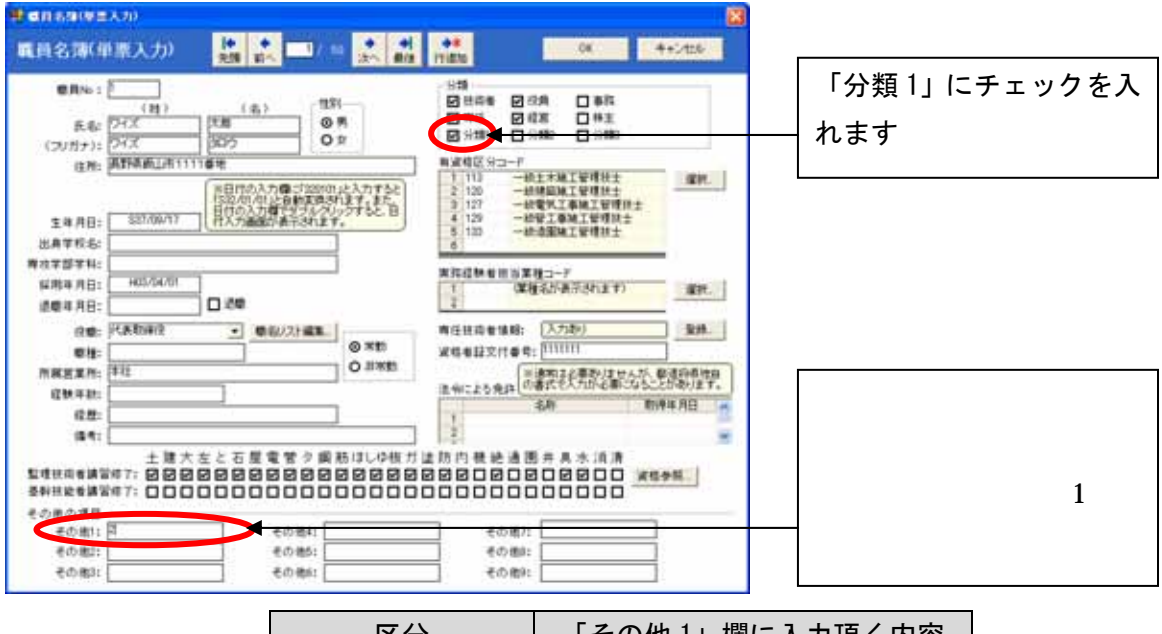

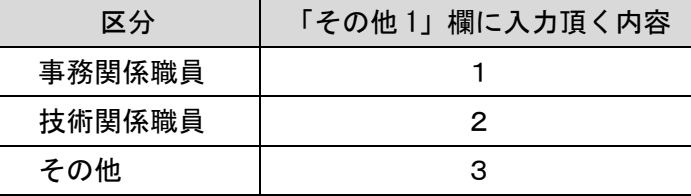

職員名簿の「分類 1」にチェックを入れた職員が、「建設業に従事する使用人名簿」へ参照 されるようになっております。

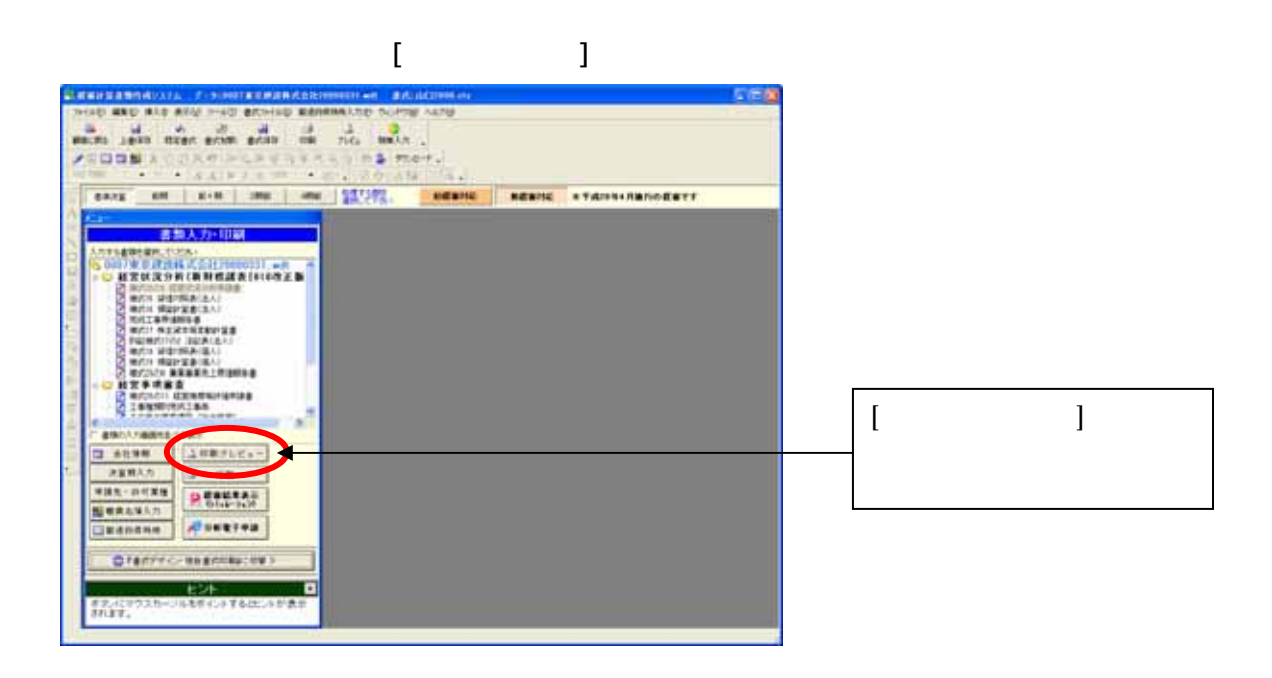

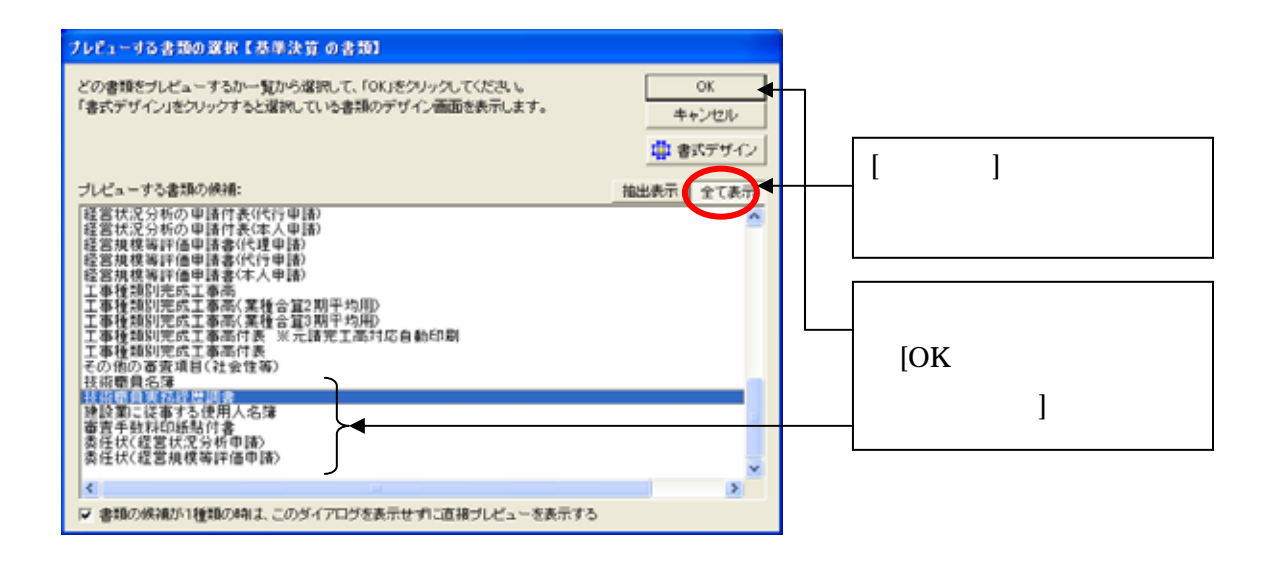